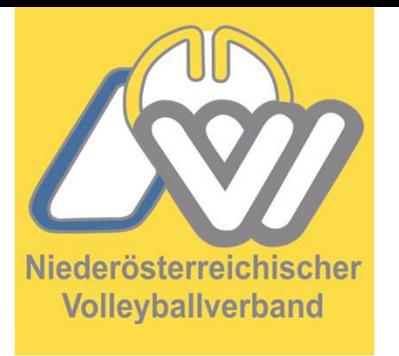

### NÖVV Spieltechnologie

**Spieltechnologie<br>
VolleyStation Referee<br>
nfos damit Spiel korrekt** Infos damit Spiel korrekt übertragen wird

Niederösterreichischer volleyballverband 1<br>
Volleyballverband 1

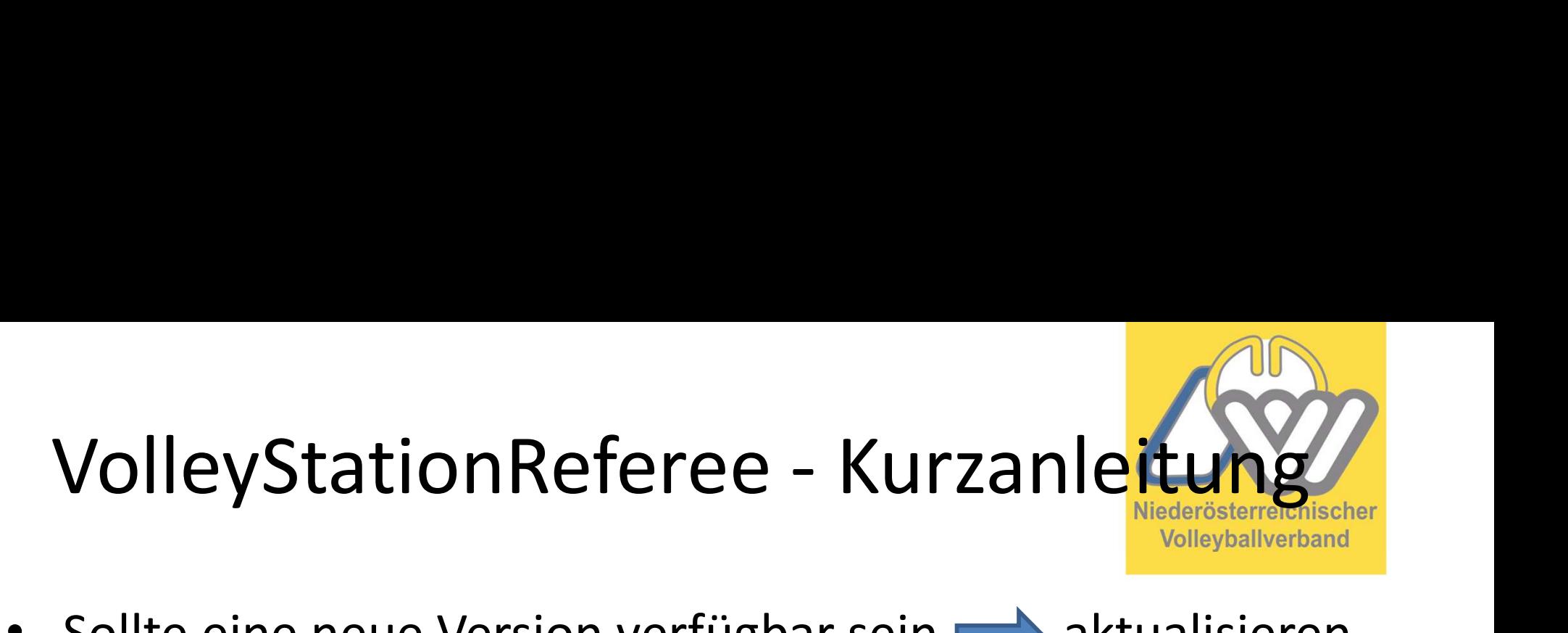

- Sollte eine neue Version verfügbar sein **behaubten** aktualisieren
- Immer mit der aktuellen Version arbeiten

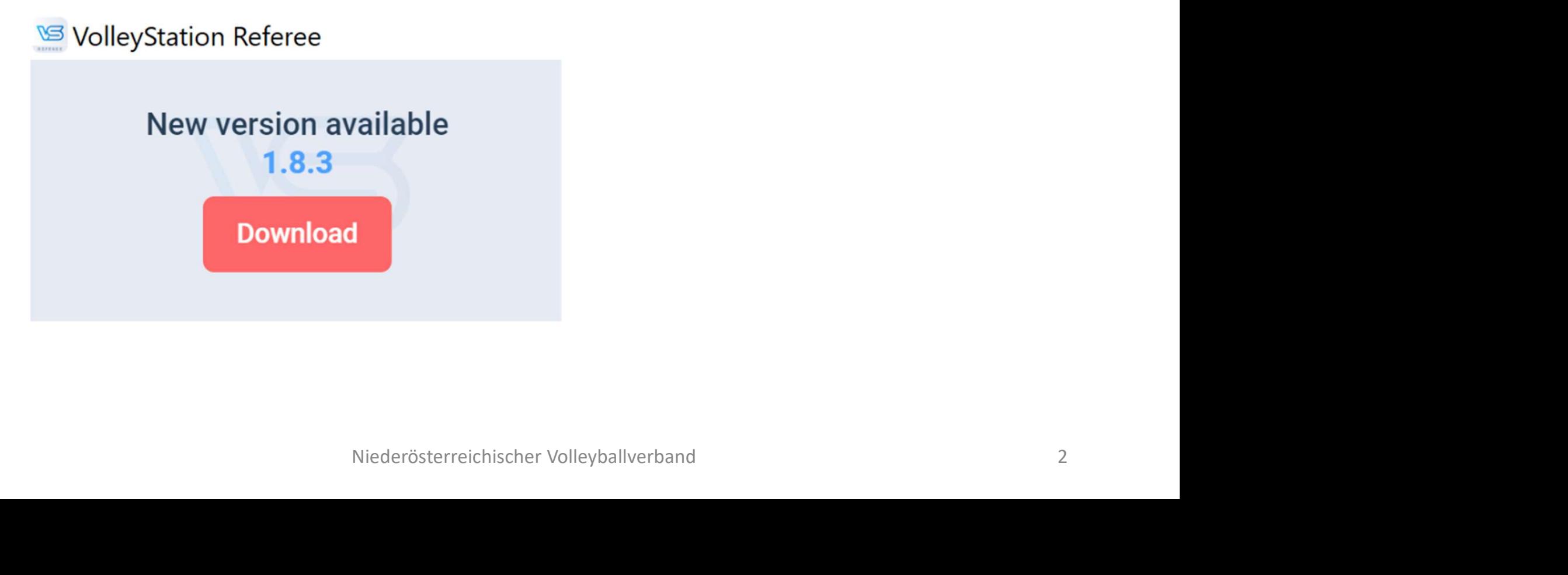

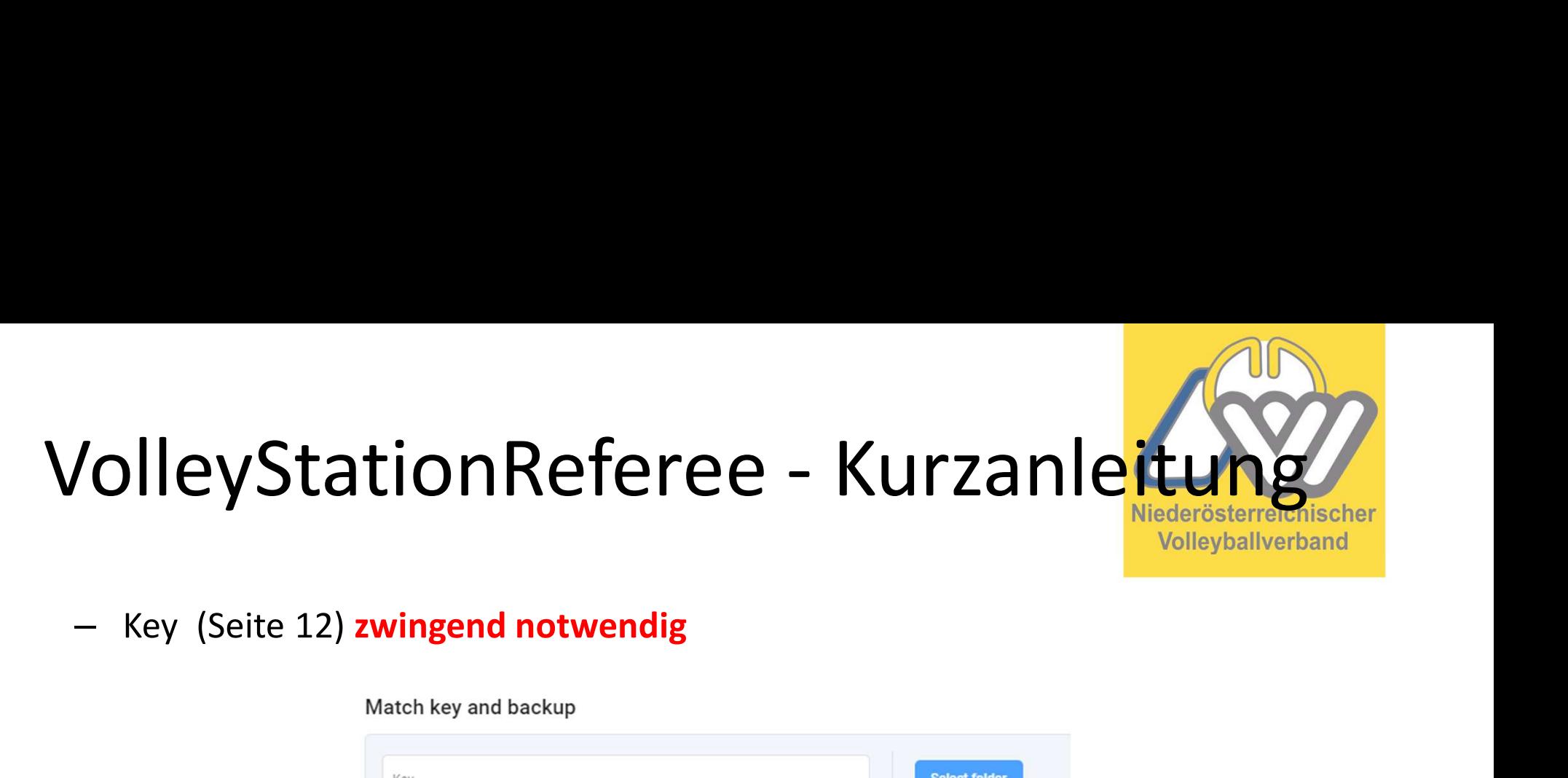

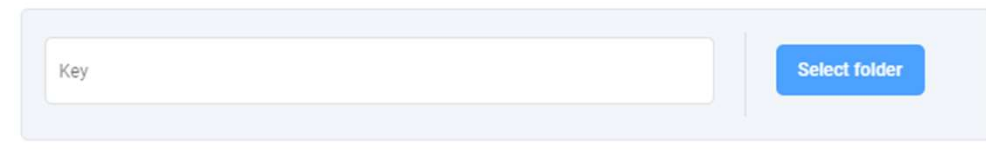

 Datum und Uhrzeit wird nicht mit dem Key übernommen wann die Spielrunde stattfindet, bei 3er Runden immer die selbe Uhrzeit und Datum, darum Eingeben z.B.: 11.11.2023 11:00

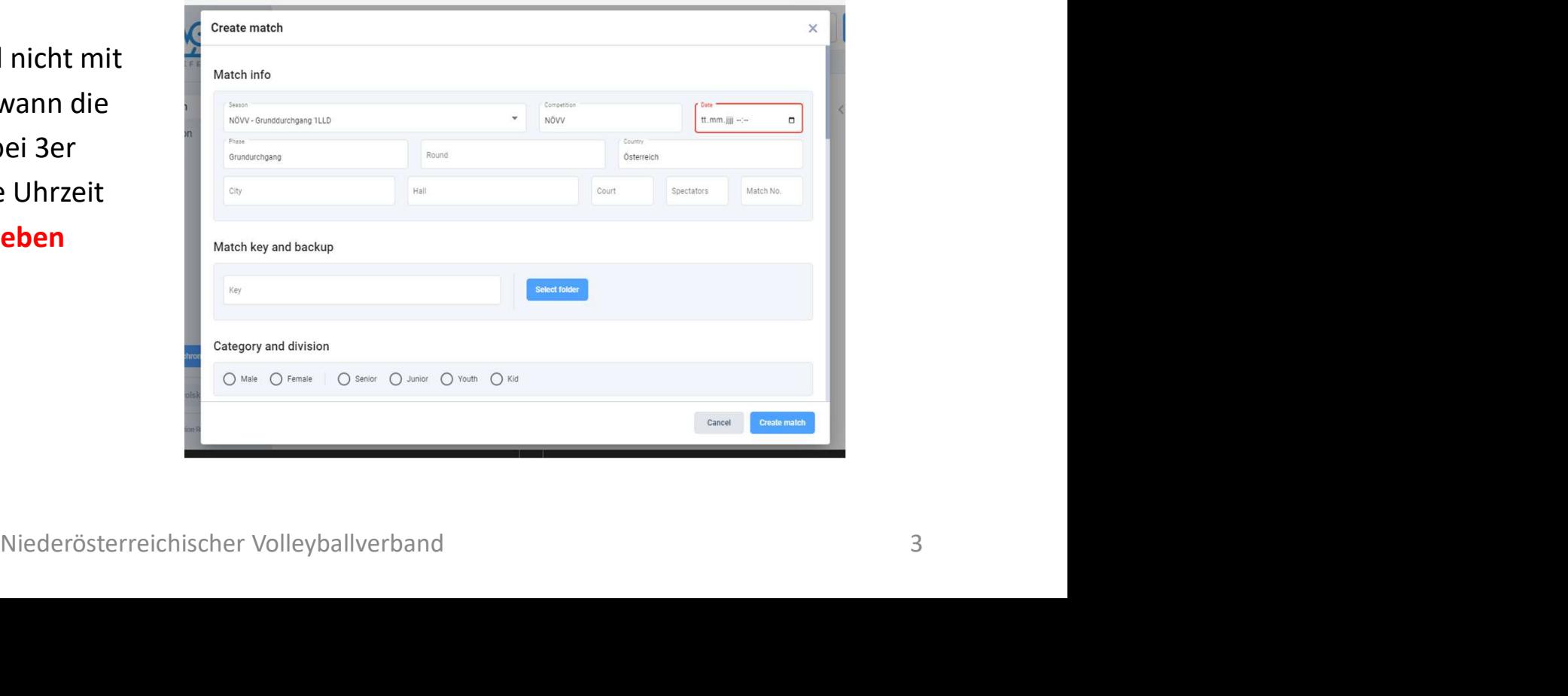

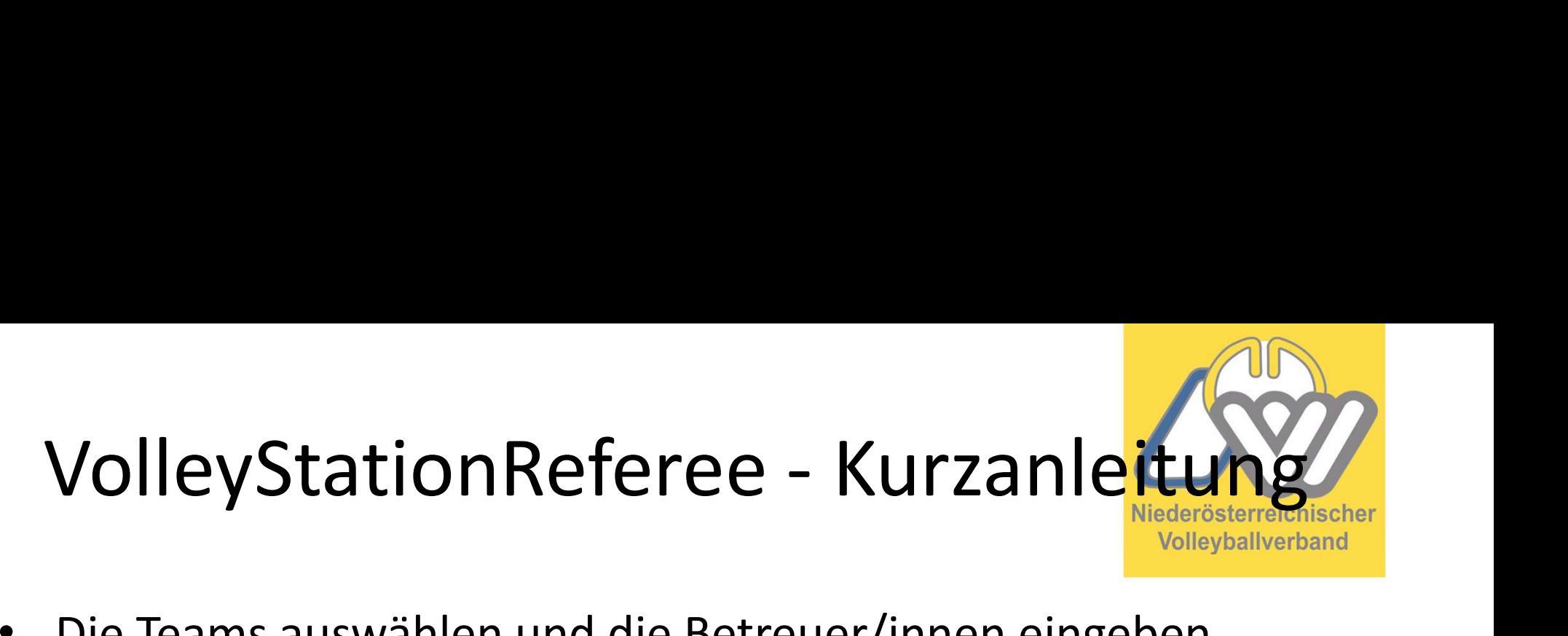

• Die Teams auswählen und die Betreuer/innen eingeben

Bei 3er Runden beim Spiel der 2 Gastmannschaften immer das erstgenannte Team-Home eintragen

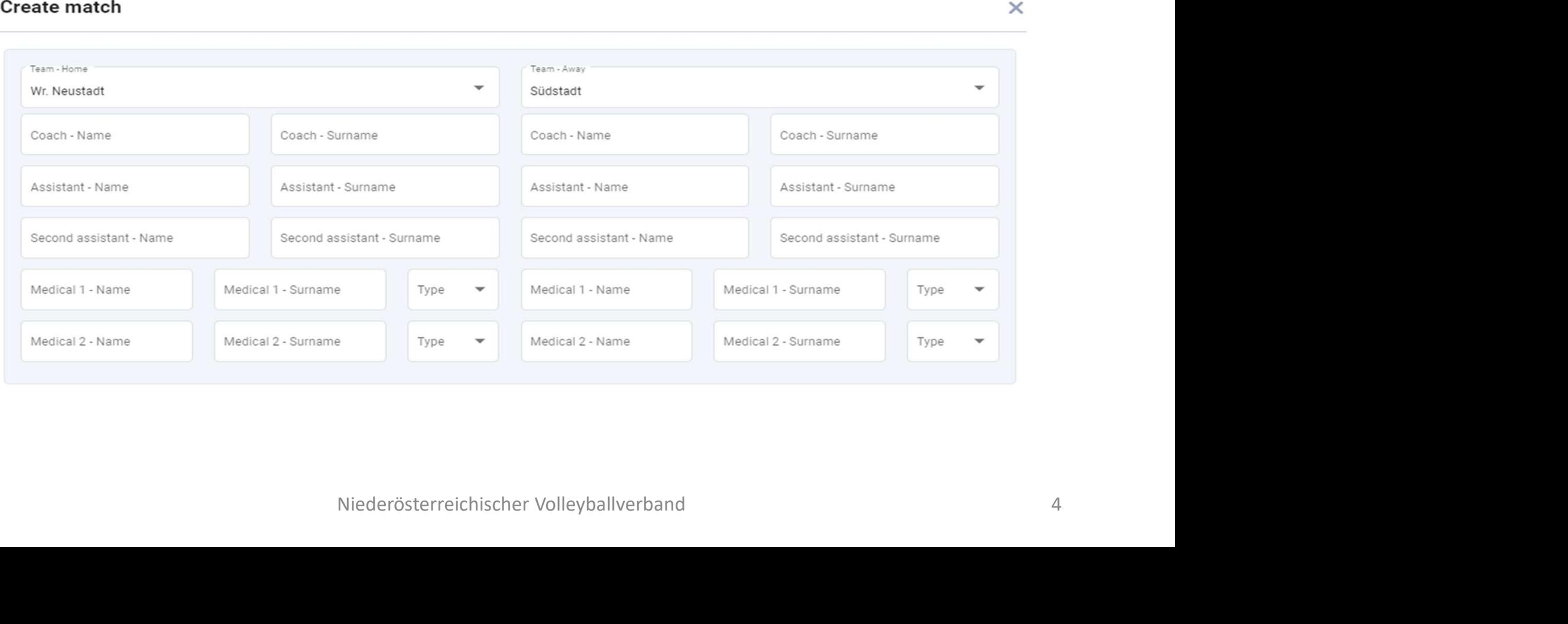

### **Create match**

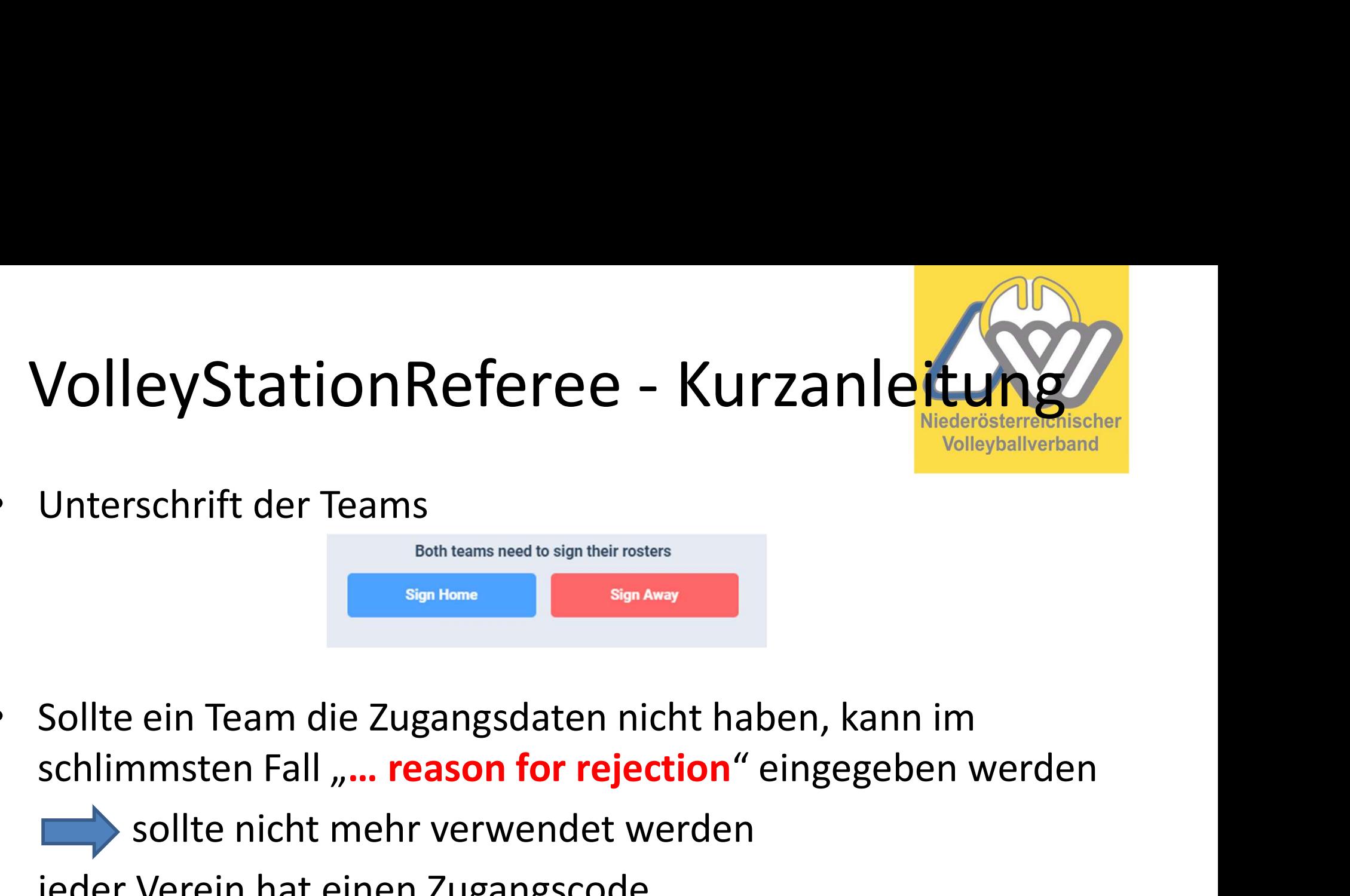

• Unterschrift der Teams

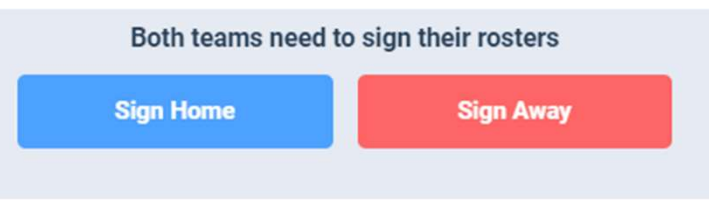

• Sollte ein Team die Zugangsdaten nicht haben, kann im

sollte nicht mehr verwendet werden

jeder Verein hat einen Zugangscode

• Sollte ein Team die Zugangsdaten nicht haben, kann im schlimmsten Fall "... **reason for rejection**" eingegeben werden sollte nicht mehr verwendet werden jeder Verein hat einen Zugangscode **• Nach dem Münzwurf kann bei "P** Ergebnis des Münzwurfes eingeben werden. **Exason for Fejection** enigegeben werden<br>ehr verwendet werden<br>en Zugangscode<br>rf kann bei "Provide coin toss result" das<br>wurfes eingeben werden.<br>Provide coin toss result | Coin toss

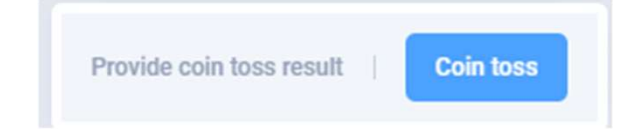

### VolleyStationReferee - Kurzanleitung VolleyStationReferee - Kurzanleitung<br>• Am Spielende auf "End match" klicken, im Fenster bitte alle<br>• Wenn die Beginnzeit vom 1. Satz nicht stimmt, kann diese<br>• Wenn die Beginnzeit vom 1. Satz nicht stimmt, kann diese<br>• geä

- Am Spielende auf "End match" klicken, im Fenster bitte alle Daten kontrollieren bzw. richtig eingeben!
- noch korrigiert werden (Satzdauer muss dann händisch geändert werden) • Wenn die Beginnzeit vom 1. Satz nicht stimmt, kann diese<br>noch korrigiert werden (Satzdauer muss dann händisch<br>geändert werden)<br>• Bevor 30" abgelaufen sind, müssen die Teams und der/die 1.<br>Schiedsrichter/in unterschreiben
- Bevor 30" abgelaufen sind, müssen die Teams und der/die 1. Schiedsrichter/in unterschreiben
- Nach 30" müssen die Teams und der/die 1. Schiedsrichter/in unterschreiben **en sind, müssen die Teams und der/die 1.<br>Nerschreiben<br>ie Teams und der/die 1. Schiedsrichter/in<br>feree@noevv.at und mit sr012023<br>Niederösterreichischer Volleyballverband**
- bestätigen

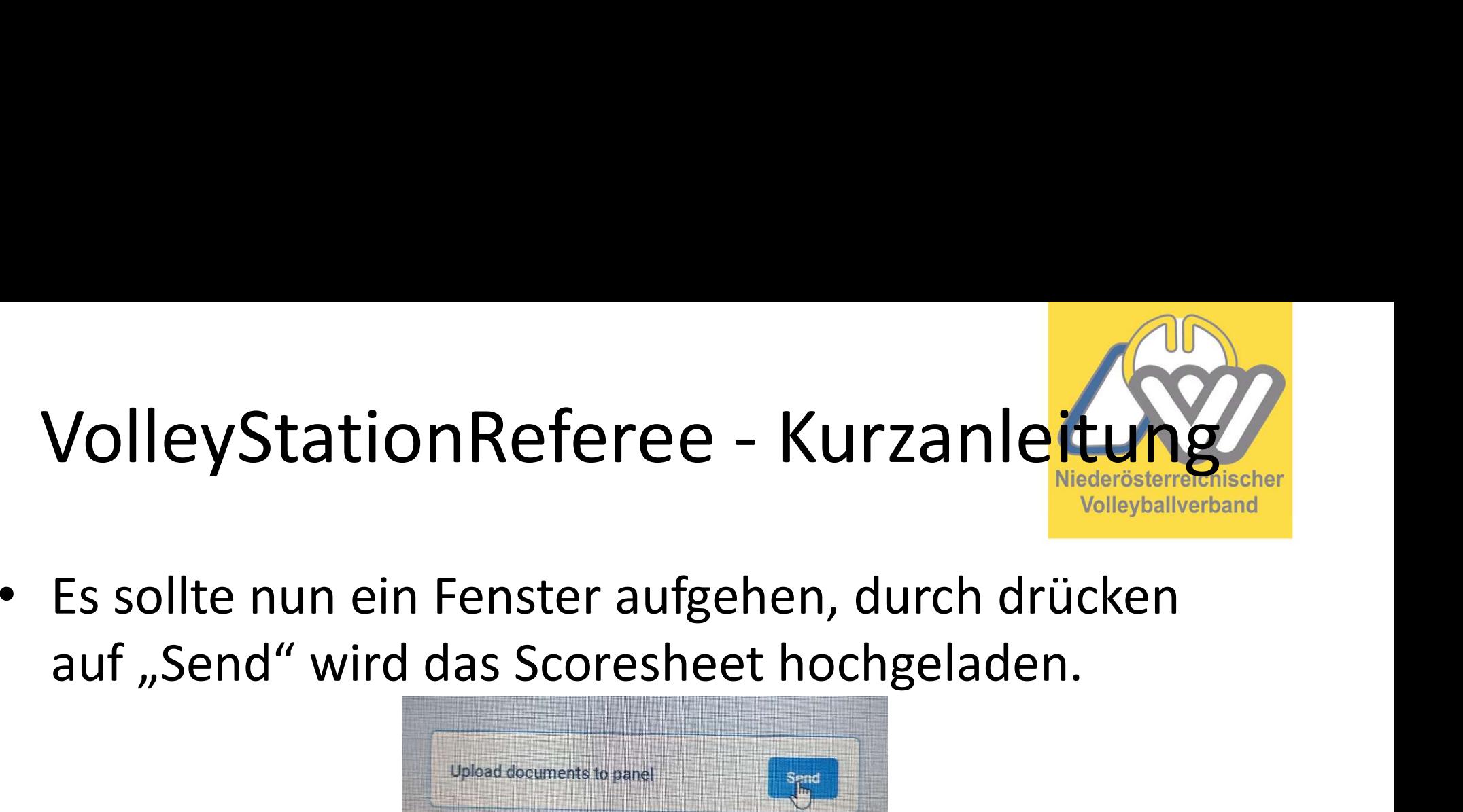

• Es sollte nun ein Fenster aufgehen, durch drücken Es sollte nun ein Fenster aufgehen, durch drücken<br>auf "Send" wird das Scoresheet hochgeladen.<br>**Nach dem Hochladen kommt folgendes Fenster, damit sollte das Scoresheet übertragen sein.** 

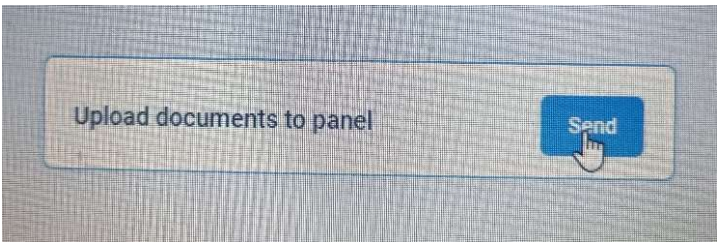

• Nach dem Hochladen kommt folgendes Fenster,

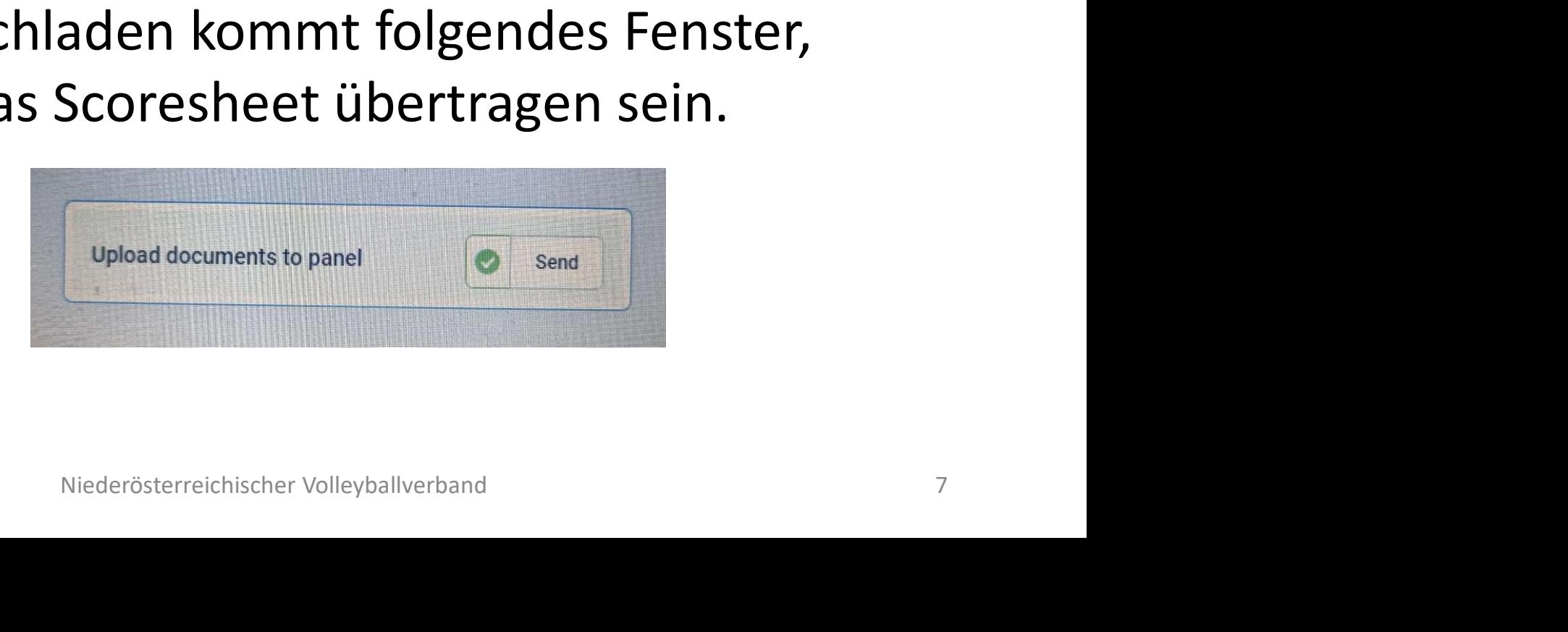

## VolleyStationReferee - Kurzanleitung VolleyStationReferee - Kurzanleitung<br>
Ihr könnt das dann in eurer Liga in Volleystation<br>
sehen. Wenn ihr auf euer Spiel geht, dann seht ihr<br>
unter Play to Play rechts unter "Download"<br>
Scoresheet. Das Blatt sollte rot sein

- Ihr könnt das dann in eurer Liga in Volleystation sehen. Wenn ihr auf euer Spiel geht, dann seht ihr
	- Scoresheet. Das Blatt sollte rot sein, dann passt

### es.

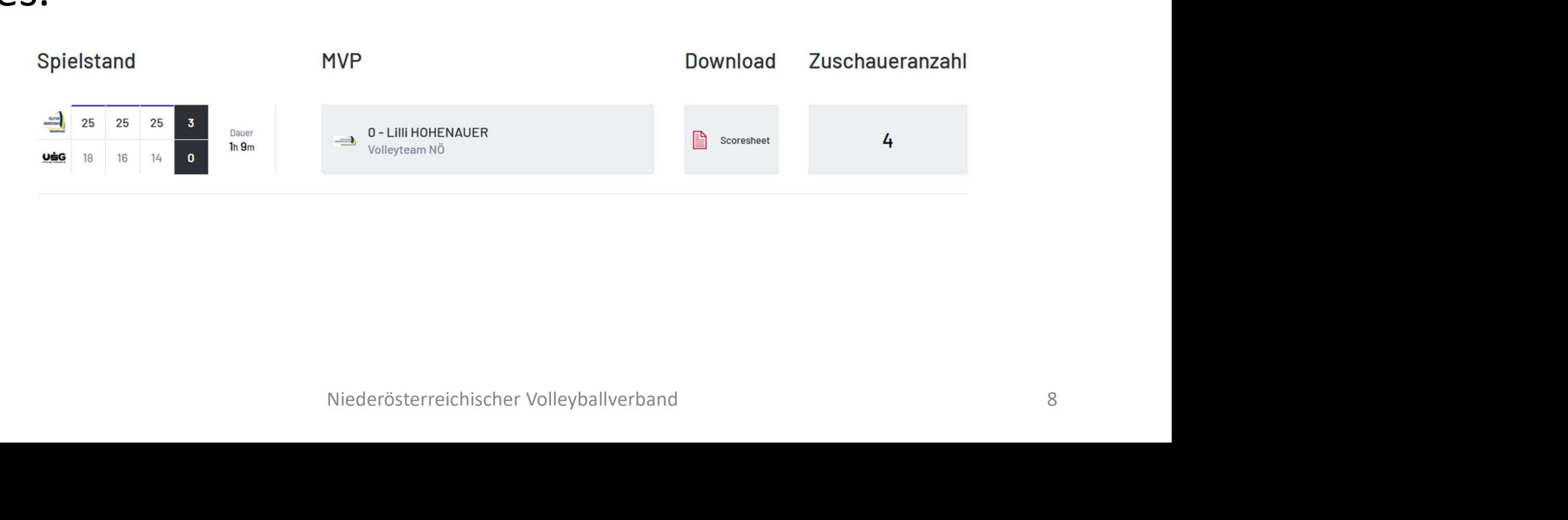

# VolleyStationReferee - Kurzanleitung

- Sollte danach immer noch rechts oben kein grüner Punkt aufleuchten sondern rot, dann wurde das Spiel nicht synchronisiert
- Dann könnt ihr links noch bei Match details nachschauen ob alles richtig eingetragen ist.
- Falls euch etwas fehlt, z.B: der Key, dann könnt ihr diesen nachträglich einfügen.

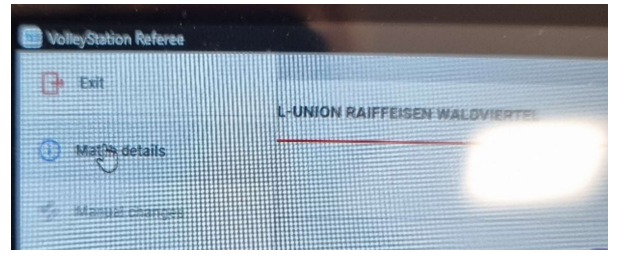

• Sollte es trotzdem nicht funktionieren, mir bitte zu diesem Spiel die .vsr-Datei schicken. Niederösterreichischer Volleyballverband 9